Guida rapida all'installazione di scratch offline.

Questa brevissima guida illustrerà passo passo tutte le operazioni da effettuare per installare la versione offline di sratch sul vostro pc.

Il vantaggio principale di installare scratch offline è che potrete usufruire di tutte le funzionalità dell'editor scratch anche senza connessione internet.

Passo 1: andate su Google (www.google.it) e, nella barra di ricerca, digitare "scratch offline". Premete invio e cliccate sul primo risultato ottenuto (fig. 1).

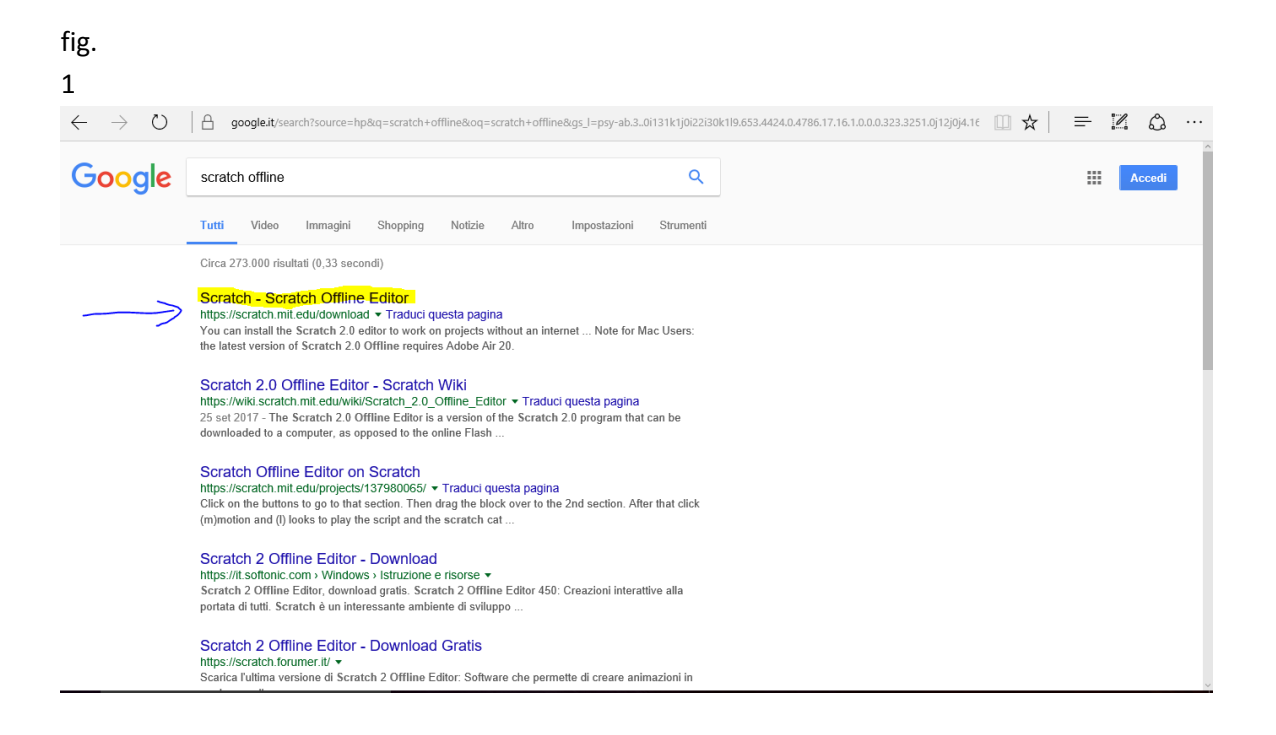

Passo 2: nella finestra che appare, scorrete verso il basso fino al punto indicato in fig. 2. Sotto il numero "1" cerchiato, cliccate sulla scritta "scarica" mostrata in figura 2.

ATTENZIONE: se non avete Windows come sistema operativo, dovete cliccare sul pulsante "scarica" relativo al vostro sistema operativo (ad esempio Mac OS X se state lavorando su un Mac).

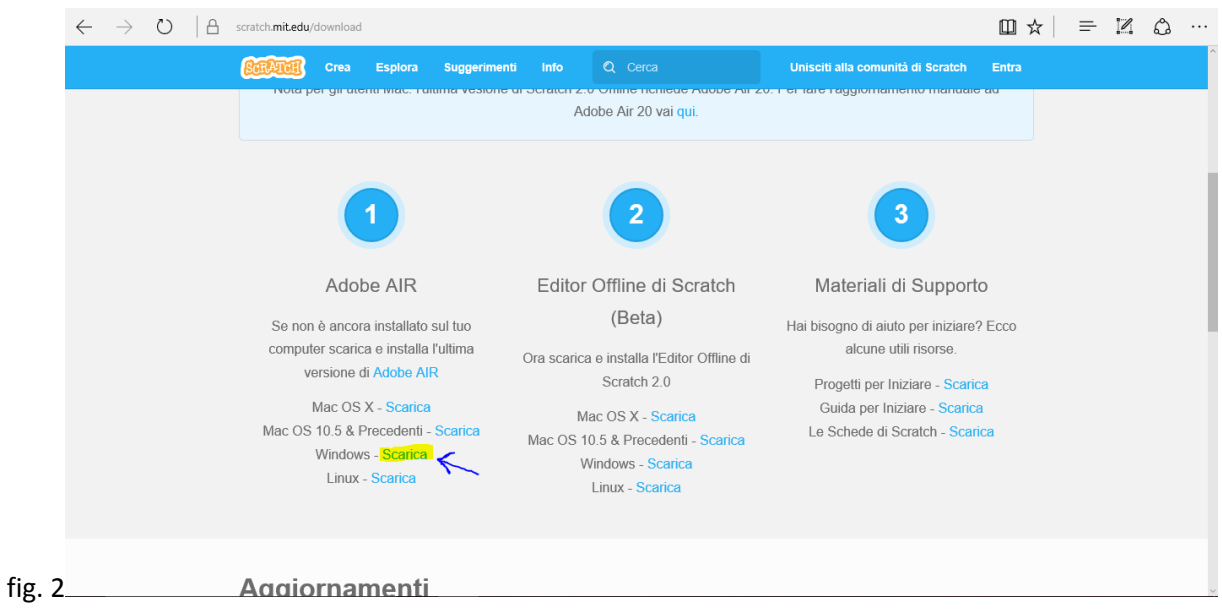

Nella schermata che compare, cliccare su "scarica adesso" (fig. 3). SCARICATE ED INSTALLATE ADOBE AIR SUL VOSTRO PC.

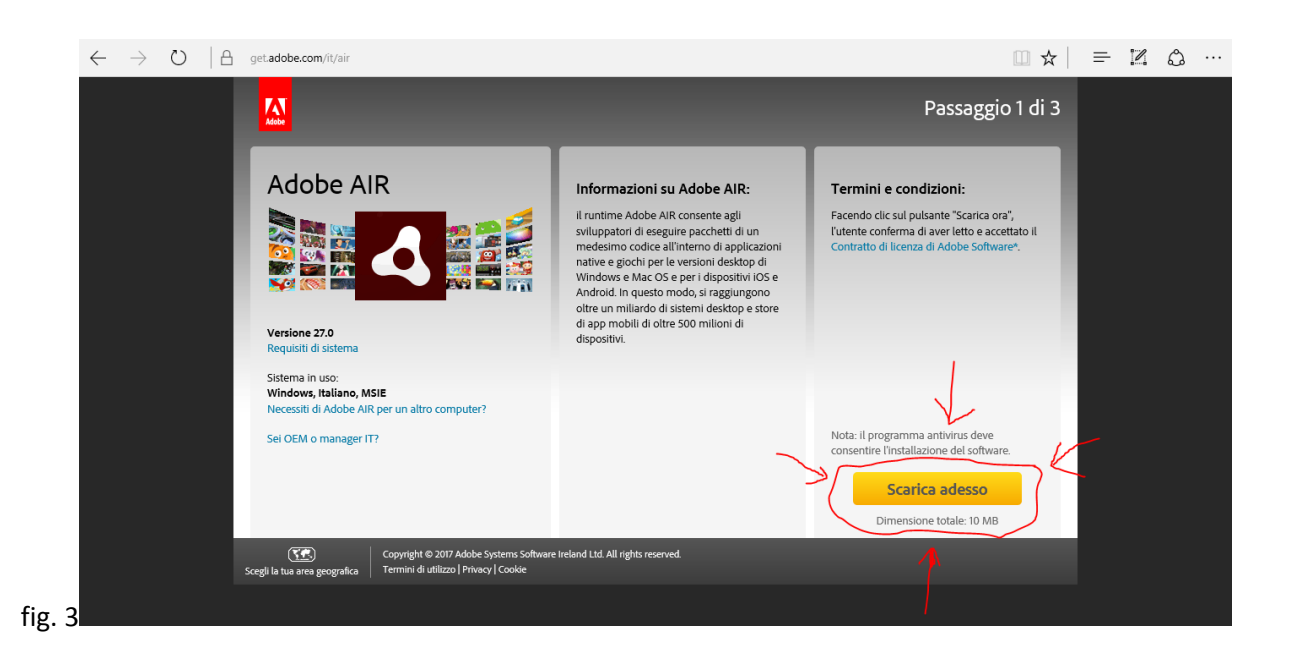

Passo 3: tornate indietro alla schermata di fig.2, quindi cliccate sul pulsante scarica (sempre relativo al vostro sistema operativo) sotto il pulsante "2" cerchiato (fig.4). SCARICATE ED INSTALLATE IL SOFTWARE SCRATCH.

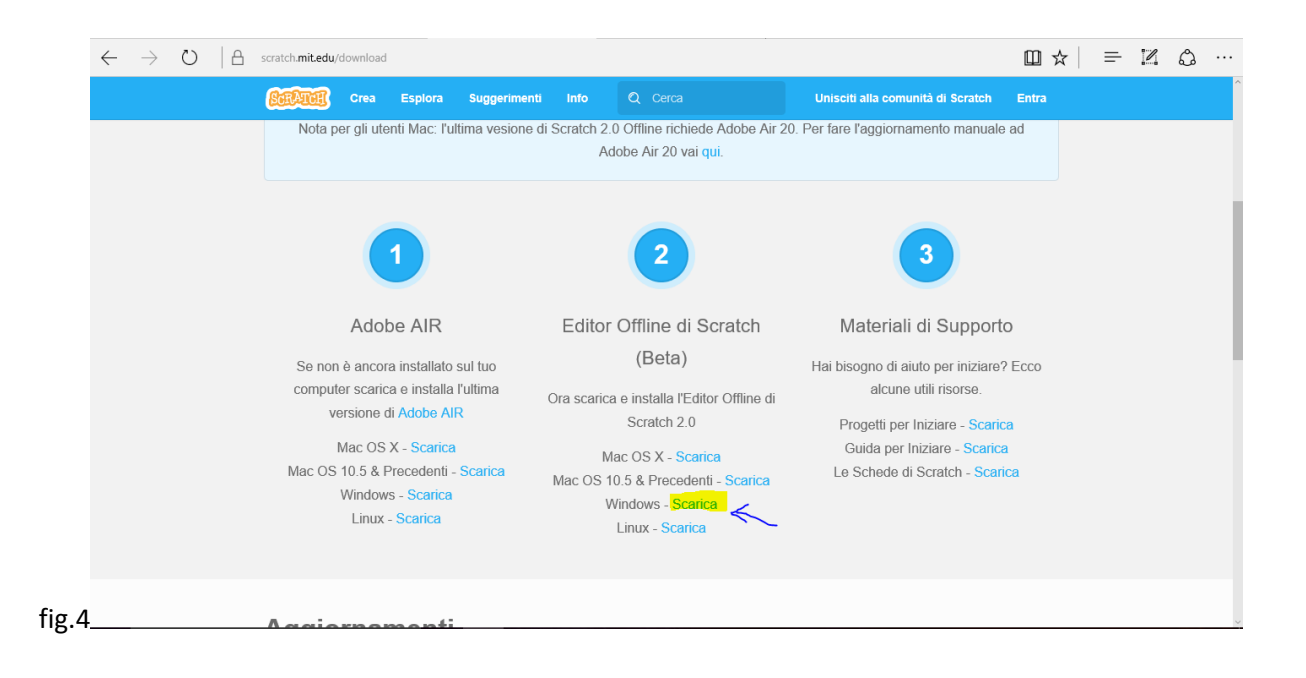

Passo 4: per far partire Scratch, cliccate sulla relativa icona sul vostro Desktop (fig.5).

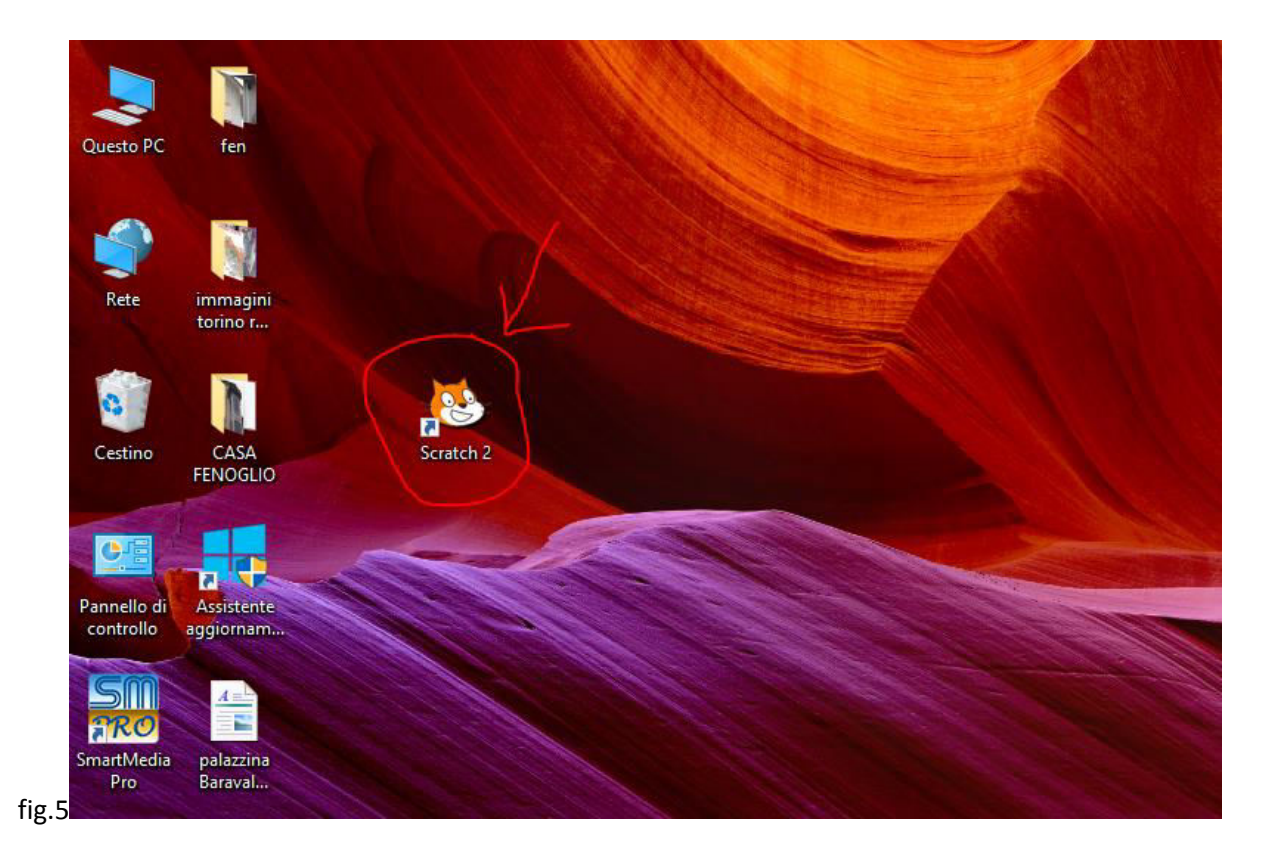

Buon divertimento!!